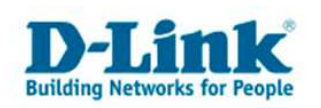

## **Anleitung zur Einrichtung eines GMX Internetzugangs**

Für DSL-564T, DSL-G664T (beide Firmware 3.00B01T02.EU…), sowie für DSL-584T, DSL-G684T.

## *Die folgenden Bilder können je nach Gerätetyp variieren.*

## **Beachten Sie auch die Angaben zur Konfiguration der Netzwerkverbindung, in der dem Gerät beiliegenden Anleitung zur Schnellkonfiguration.**

1. Greifen Sie per Webbrowser auf die Konfiguration des Routers zu. Die Standard Adresse ist http://192.168.1.1 .

2. Im Auslieferungszustand ist auf die Konfiguration ein Passwort gesetzt. Geben Sie als Benutzername "admin" ein und als Passwort "admin" ein und klicken Sie auf "OK".

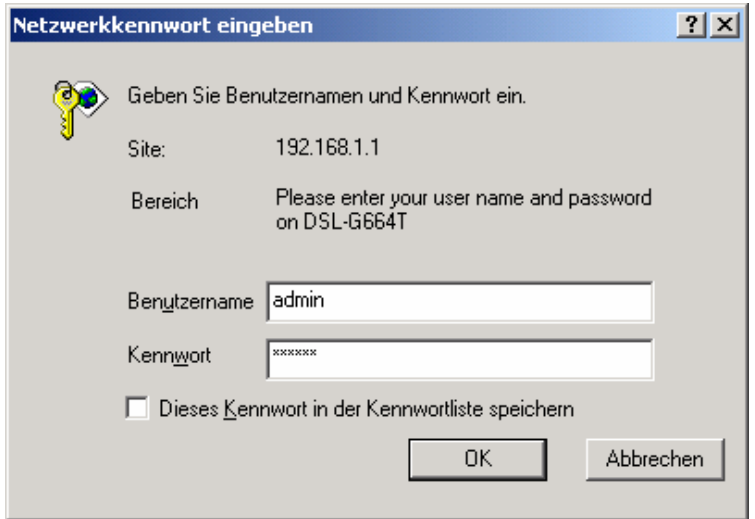

3. Zur Einrichtung des Internetzuganges wählen Sie im oberen Menüpunkt "Home" und links "WAN" aus.

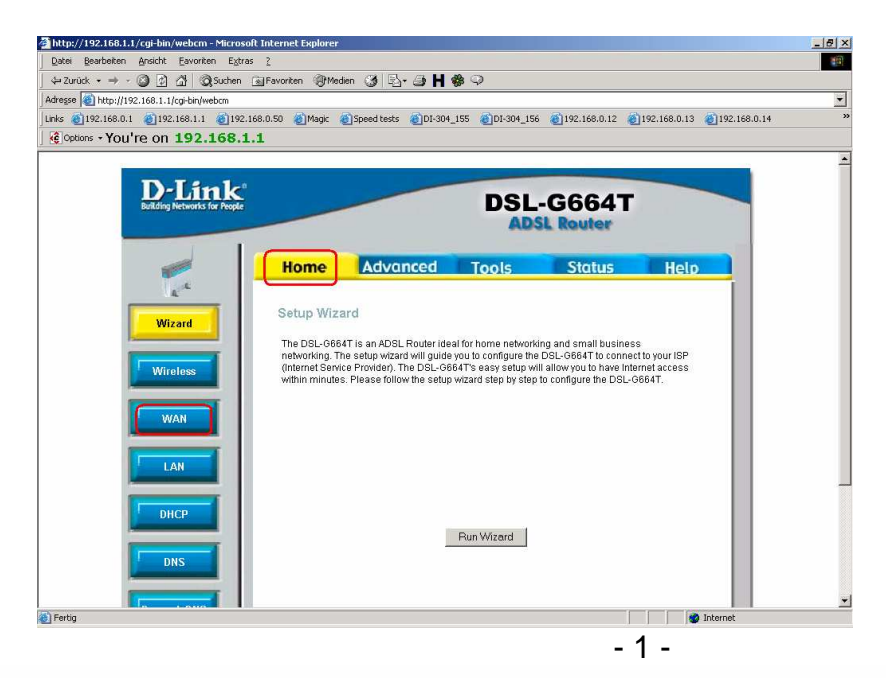

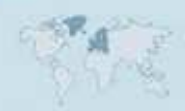

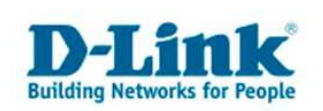

## 4. Einrichtung des Internetzugangs Teil 1

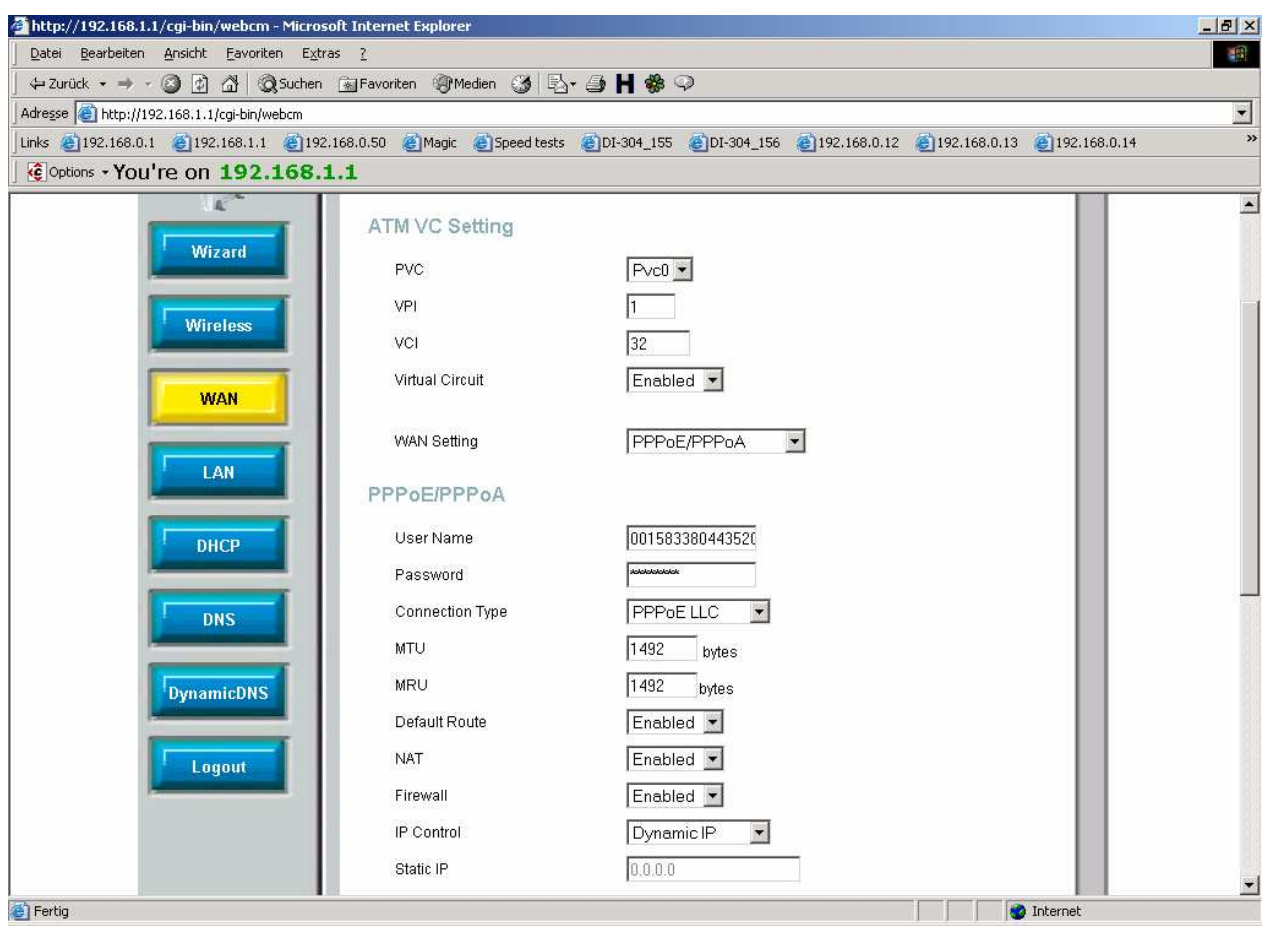

- Den Wert für PVC lassen Sie auf Pvc0 eingestellt.

- Die Werte für VPI und VCI lassen Sie auf **VPI = 1** und **VCI = 32** wie voreingestellt.

- "Virtual Circuit" lassen Sie auf Enabled eingestellt.

- "WAN Setting" = PPPoE/PPPoA

- Bei "User Name" geben Sie Ihren GMX Zugangsnamen ein.

Dieser setzt sich zusammen aus: GMX/kaNummer@online.de

- Bei "Password" tragen Sie Ihr GMX Passwort ein.

- Die "Connection Type belassen Sie auf PPPoE LLC.

- Die **MTU** und auch die **MRU** stellen Sie auf **1492** ein.

- Die Einstellungen bei "Default Route", "NAT" und "Firewall" belassen Sie auf Enabled, und "IP Control" auf Dynamic IP.

Schieben Sie ggf. die Konfigurationsseite weiter herunter.

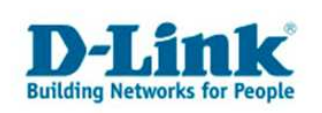

5. Einrichtung des Internetzugangs Teil 2

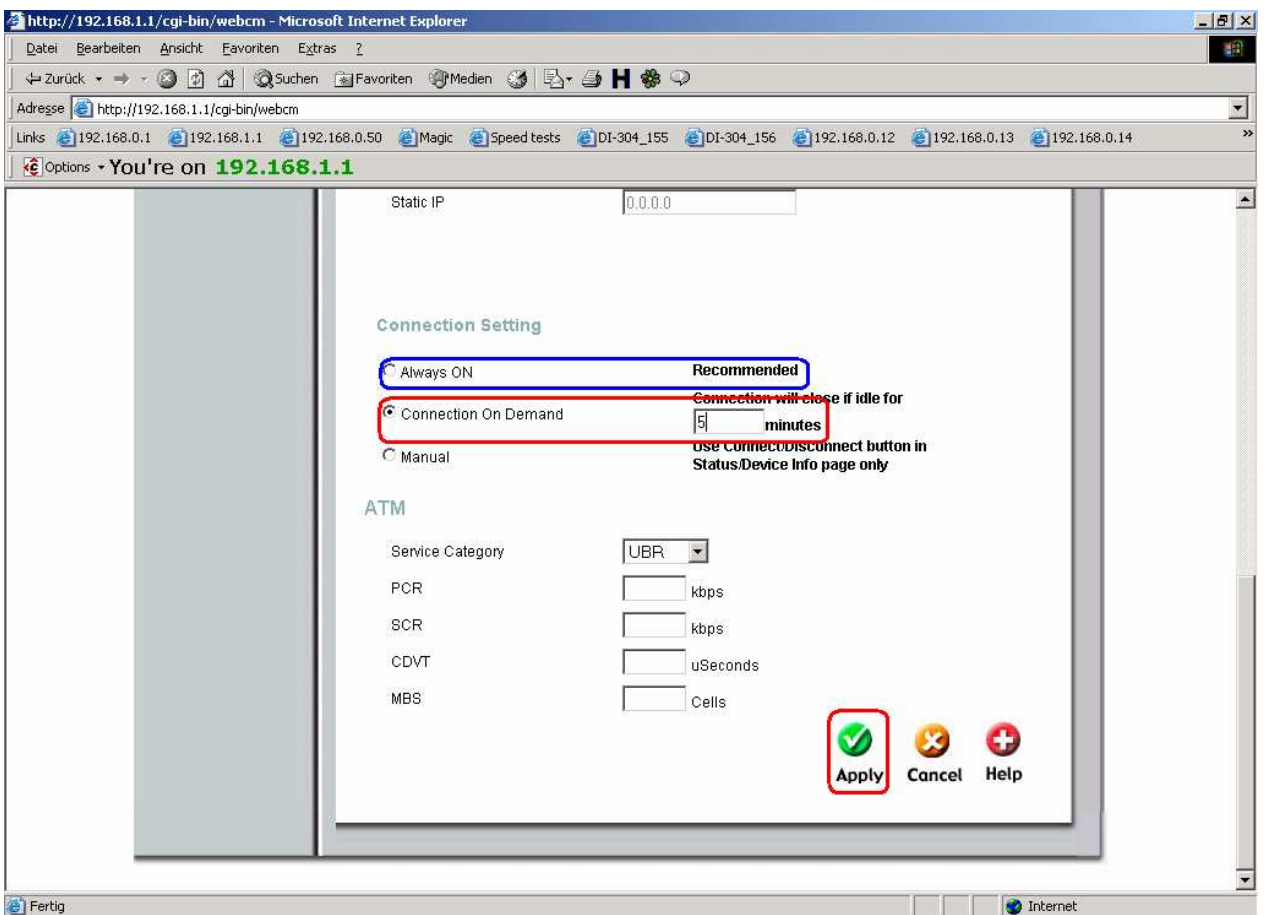

**Sollten Sie keine Flatrate haben und möchten, dass der Router die Internetverbindung trennt, wenn keine Daten mehr zwischen Rechnern und Internet ausgetauscht werden, muss der Menuepunkt ..Connection on Demand" ausgewählt sein.** 

Ist dies der Fall können (müssen) Sie eine Zeit einstellen, nach welcher der Router die Internetverbindung trennt, wenn innerhalb der angegebenen Zeit der oder die Rechner keine Daten mehr ins Internet senden oder vom Internet empfangen.

Voreingestellt sind 5 Minuten.

Wenn Sie eine Flatrate haben und möchten, dass der Router immer online bleibt sowie nach der Trennung die Internetverbindung selbstständig wieder aufbaut, können Sie den Menuepunkt "Always ON" auswählen.

Weitere Informationen dazu finden Sie in dem Dokument ftp://ftp.dlink.de/dsl/@general/ WICHTIGE\_Hinweise\_zur\_Internet-Verbindung.pdf .

Zur Bestätigung der Eingaben klicken Sie auf "Apply".

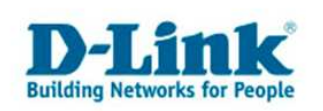

6. Klicken Sie oben auf "Tools" und dann auf den Knopf "Save and Reboot", um die Konfiguration in den Router abzuspeichern.

Der Router führt dabei einen Neustart durch, nach dem der Router dann für den Internetzugang fertig eingerichtet ist.

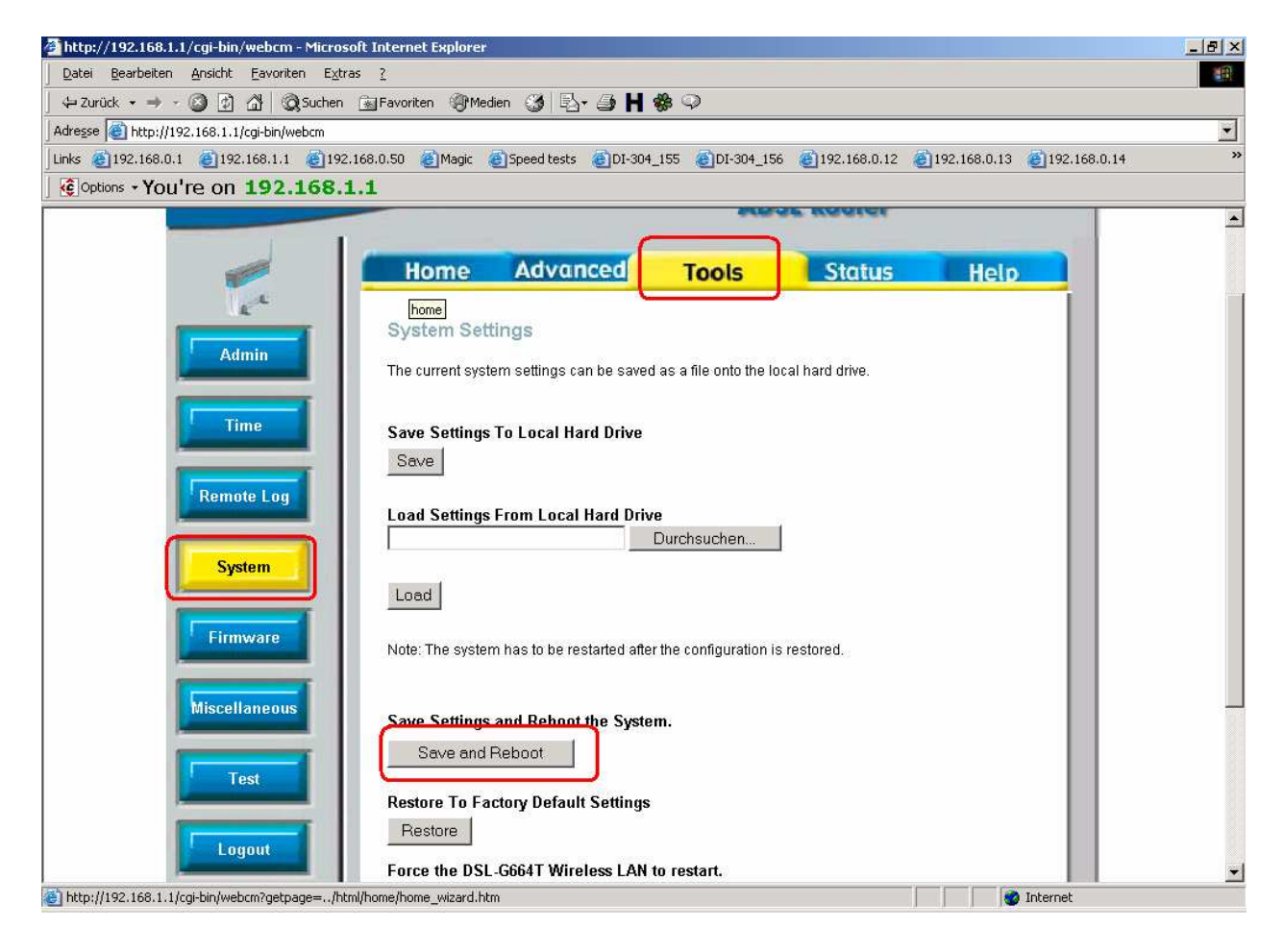

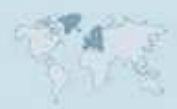

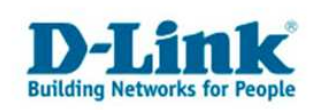

7. Zur Überprüfung greifen Sie nach dem Neustart des Routers wieder auf die Konfiguration des Routers zu.

Unter "Status" – Device Info können Sie unter "WAN" erkennen, ob der Router online ist.

Falls ein Verbindungsaufbau noch nicht stattgefunden hat, z.B. weil Sie "Connect on Demand" konfiguriert haben, klicken Sie bitte den "Connect" Knopf.

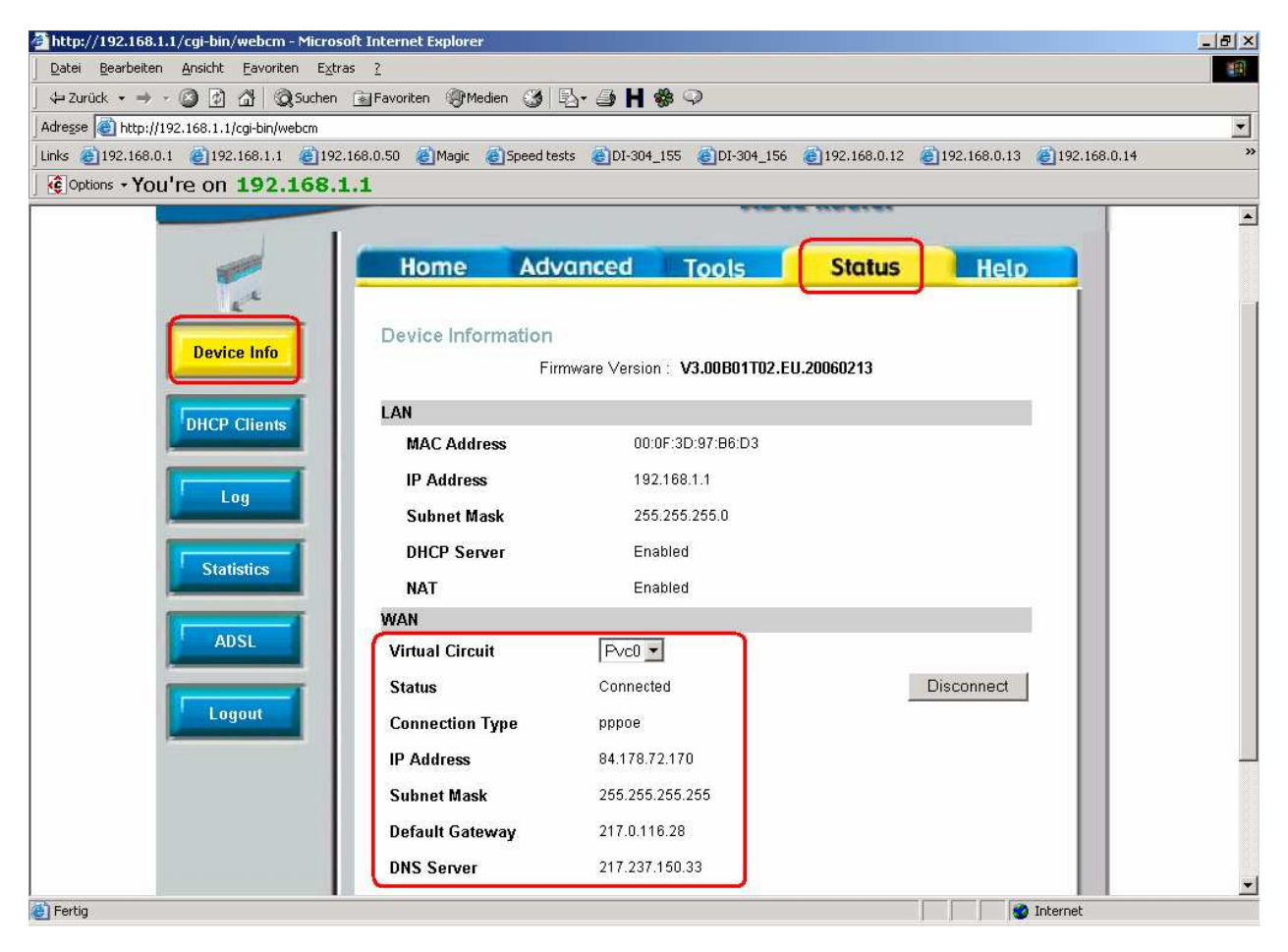

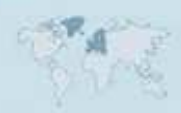